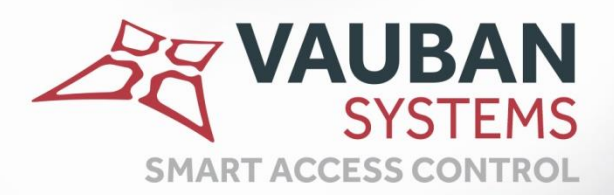

# **CONFIGURATION AVANCEE DES LECTEURS**

## **NOTICE TECHNIQUE**

**WWW.VAUBAN-SYSTEMS.FR** 

### **CONFIGURATION AVANCEE DES LECTEURS**

Ce document permet de décrire la procédure afin de détecter le format des trames wiegand dans **le cas de la récupération de lecteurs wiegand et de badges existants sur une installation.**

#### **WIEGAND PERSONNALISE**

**Après avoir connecté le lecteur à la centrale et lorsque cette dernière est connectée à VISOR, éditez la configuration du lecteur comme suit :**

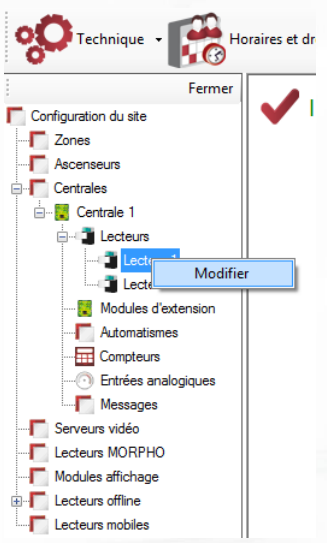

**Depuis la fenêtre du lecteur et l'onglet « Configuration », sélectionnez le type de lecteur « Wiegand personnalisé » puis cliquez sur « Configuration avancée » comme suit :**

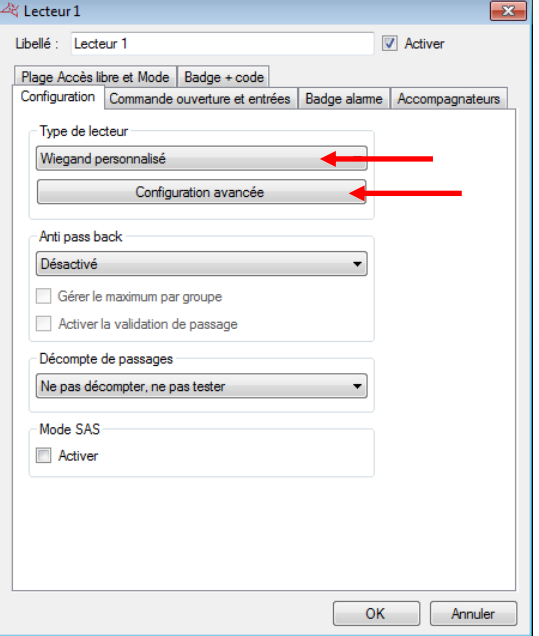

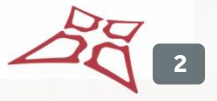

#### **La fenêtre suivante s'ouvre :**

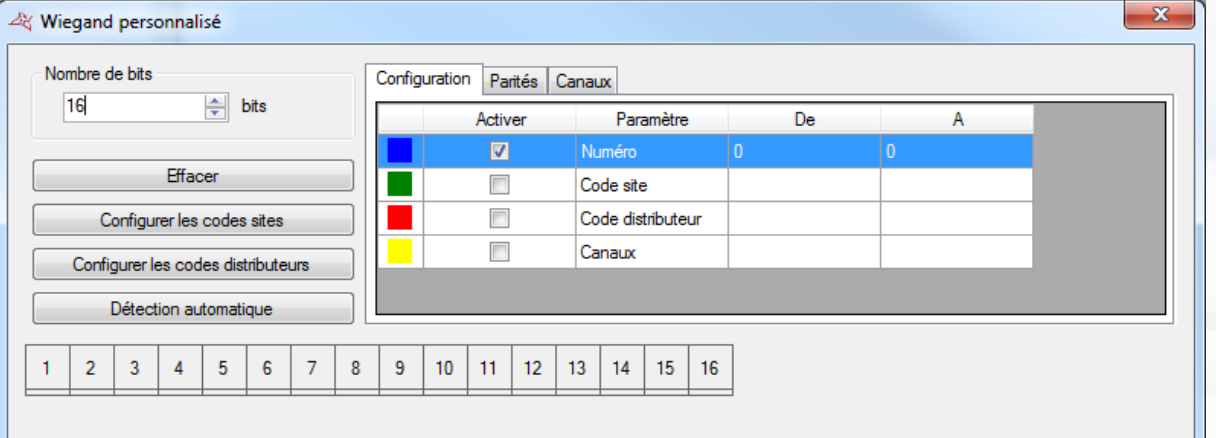

#### **Cliquez sur le bouton « Détection automatique ». La fenêtre suivante s'ouvre :**

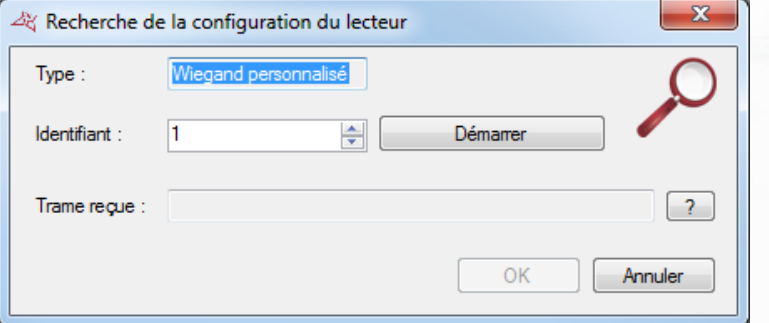

**Si vous le connaissez, saisissez le numéro de votre badge dans la case « Identifiant » comme suit :**

 $OK$ 

Annuler

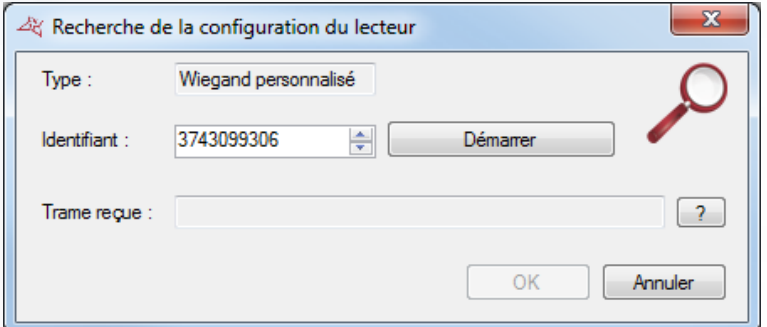

**Note : le numéro maximum géré par la centrale VERSO est 4294967295. Si le numéro de votre badge est plus grand, il sera nécessaire de le tronquer en utilisant une calculatrice Windows.**

28 **3**

#### **Pour cela, procéder ainsi :**

**Ouvrez une calculatrice Windows en mode « Programmeur » puis saisissez le numéro de votre badge comme suit :**

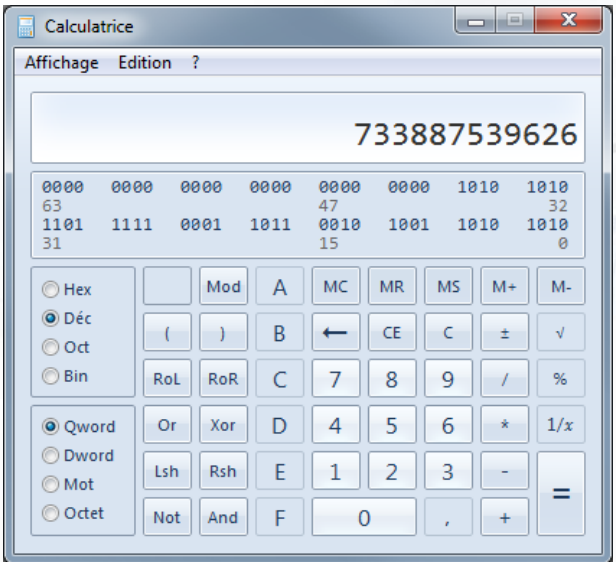

**Cliquez sur « Hex », « And » et saisissez le chiffre « FFFFFFFF » comme suit :**

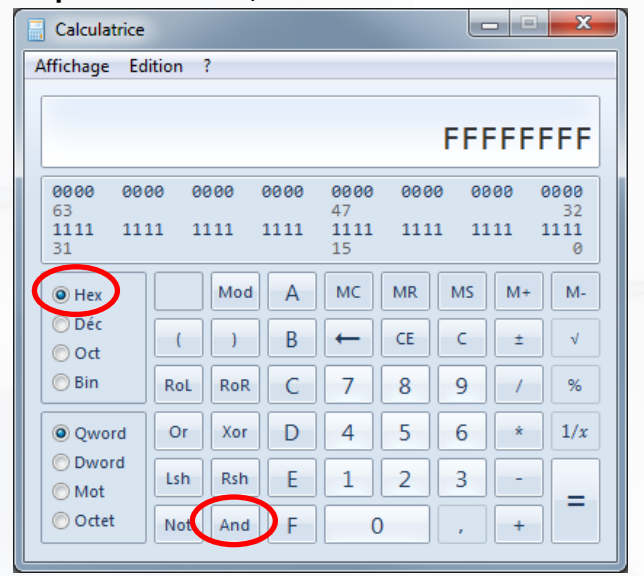

**Enfin, cliquez sur « = » puis « Déc » pour avoir le résultat de la conversion à reporter sur VISOR :**

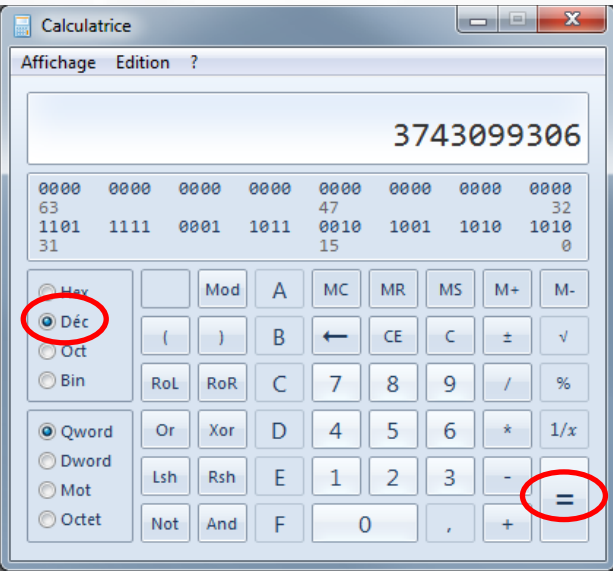

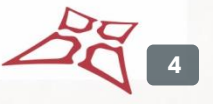

#### **Cliquez ensuite sur « Démarrer ».**

**Vous aurez alors 15 secondes pour présenter votre badge sur le lecteur.**

**Lorsque le badge est lu, la fenêtre précédente vous affiche alors le résultat de la lecture :**

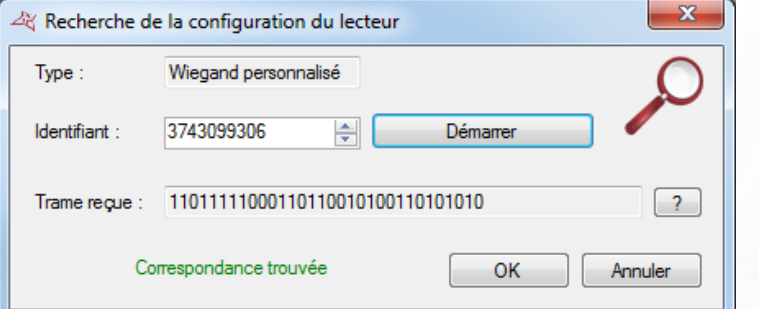

- **- Trame lue par la centrale au format binaire**
- **- Le résultat de la correspondance « Trouvée » ou « Non trouvée »**

**Si une correspondance est trouvée, cliquez sur « OK » pour appliquer la nouvelle configuration :**

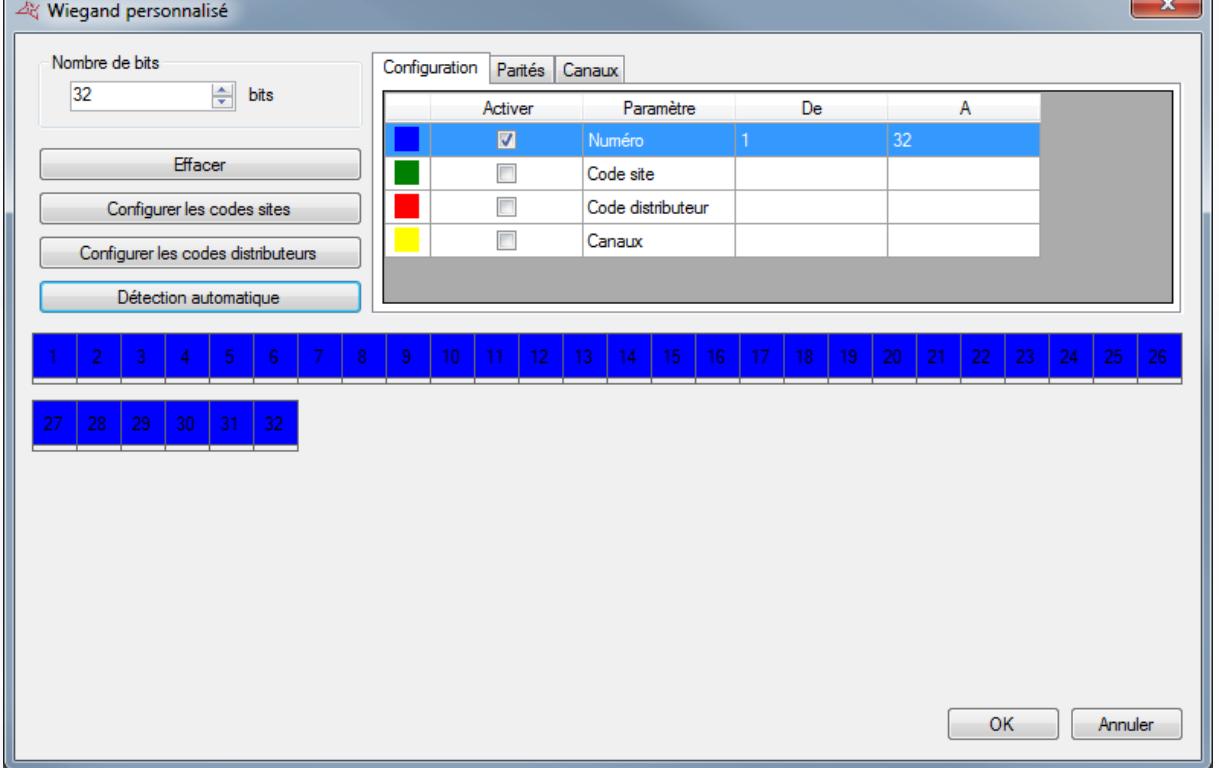

**Note : Si aucune correspondance n'est trouvée ou bien si vous ne connaissez pas le numéro de votre badge, vous devrez ajuster la position du numéro du badge dans la trame manuellement. Pour cela, sélectionnez « Numéro » dans le tableau puis cliquez sur chacune des cases. Vous pourrez gérer jusque 32 bits pour le numéro du badge avec la centrale VERSO. Les bits doivent être consécutifs.**

**Conseil : paramétrez un nombre de bits multiple de 4.**

**5**

**Pour réduire la taille du numéro du badge lu, réduisez le nombre de cases coloriées en bleu. Dans notre exemple ci-dessus, nous gérons 32 bits du numéro du badge. Pour limiter le nombre de bits à 24, procédez ainsi :**

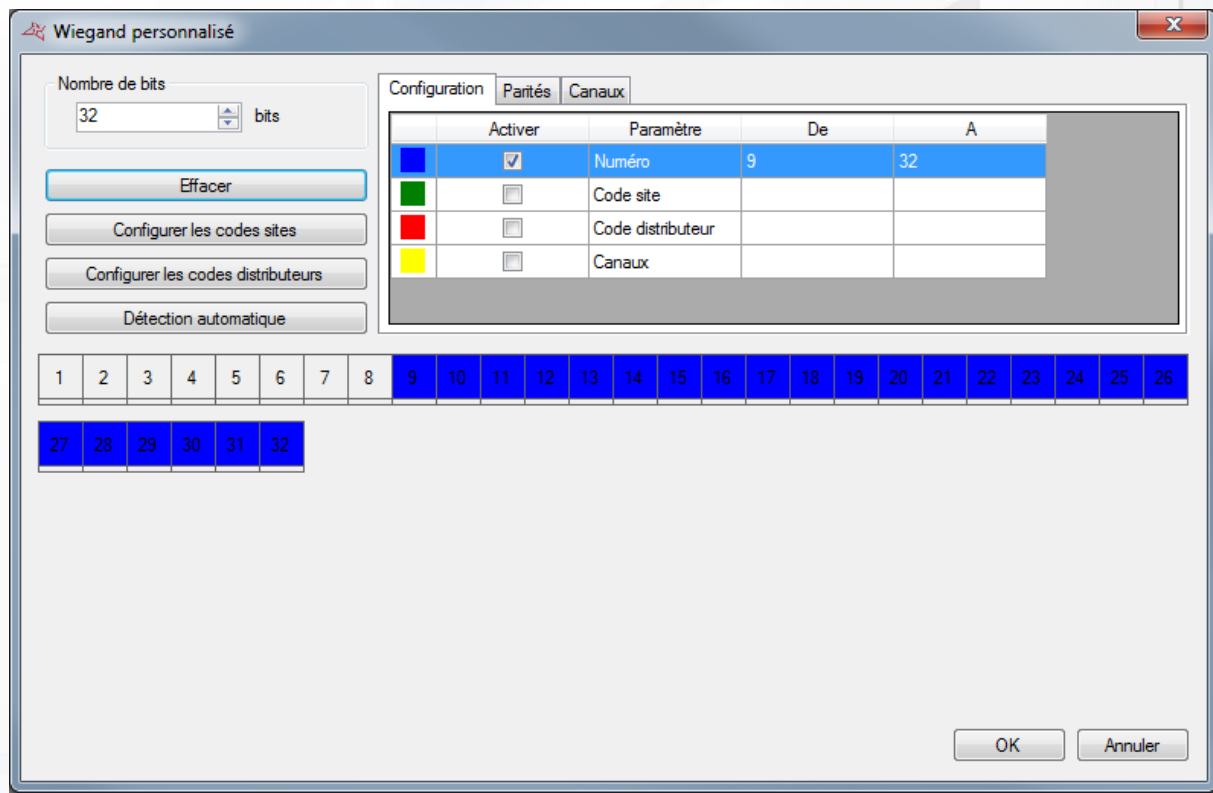

**Procédez de même pour les codes sites et distributeurs si vous souhaitez en ajouter.**

**Note : Vous pouvez également refaire le même test de détection de format en sélectionnant « Wiegand décimal personnalisé ». La procédure est identique. Seul le numéro du badge est encodé différemment (en BCD ou Binaire Codé Décimal »).**